## TAFE NSW Students and Staff

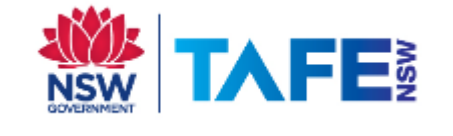

# Installing Read&Write for Windows FTW

#### Let's Get Started

- 1. Click below to view the preferred system requirements: <https://support.texthelp.com/help/system-requirements>
- 2. Click the link below to access the Read&Write installation file: [http://fastdownloads2.texthelp.com/readwrite12/installers/au/read&write.ex](http://fastdownloads2.texthelp.com/readwrite12/installers/au/read&write.exe) [e](http://fastdownloads2.texthelp.com/readwrite12/installers/au/read&write.exe)
- 3. Click Save, and the file read&write.exe should automatically begin downloading into your default Downloads folder.

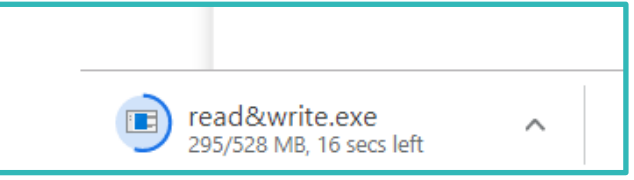

- 4. Locate the read&write.exe file you just downloaded, then double click the file to run the Read&Write installer.
- 5. Once you get the screen below, click the Accept and Install button

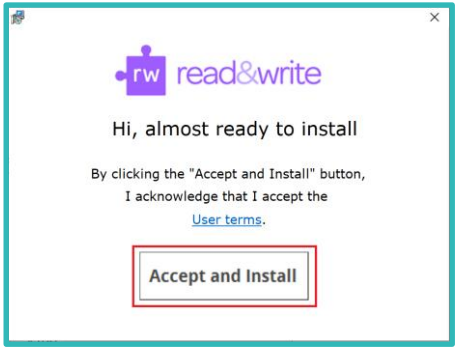

### Installation Process

1. The screen below will appear once the installation process begins

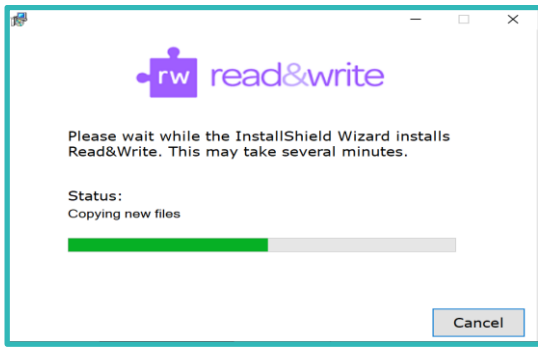

- 2. Once the installer completes the installation, it will create a Read&Write icon on your desktop screen.
- 3. Simply double click the Read&Write icon to open the app

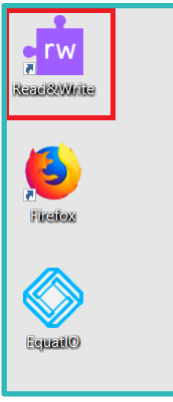

You can also find the file by clicking on the Windows icon  $\left[\begin{array}{cc} \begin{array}{c} \begin{array}{c} \end{array} & \begin{array}{c} \end{array} & \begin{array}{c} \end{array} & \begin{array}{c} \end{array} & \begin{array}{c} \end{array} & \begin{array}{c} \end{array} & \begin{array}{c} \end{array} & \begin{array}{c} \end{array} & \begin{array}{c} \end{array} & \begin{array}{c} \end{array} & \begin{array}{c} \end{array} & \begin$ until you locate the Texthelp folder. Click on the dropdown to show more options and you will find the Read&Write program icon.

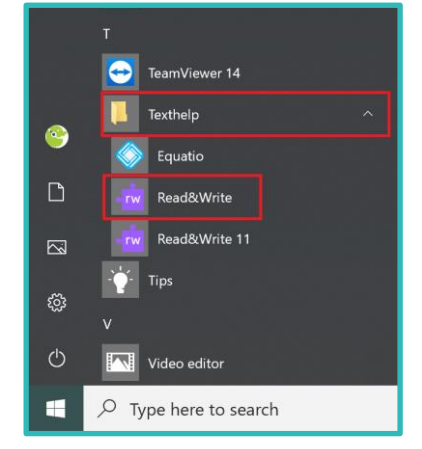

### Signing in

#### When running Read&Write for the first time, you will be required to sign in to access Premium features. To sign in to Read&Write:-

TAFE NSW Read&Write software installation guide- Windows January 2020 V.3 Visit your nearest TAFENSW Library for help following the instructions. For further installation support you can email the software supplier TextHelp [support@texthelp.com](mailto:support@texthelp.com) 1. Click the icon on the top of your Read&Write toolbar

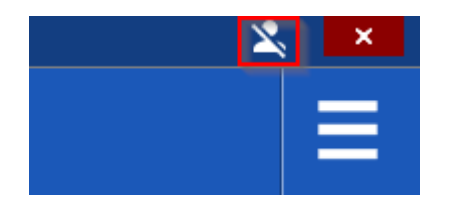

2. Select the sign in with Microsoft option

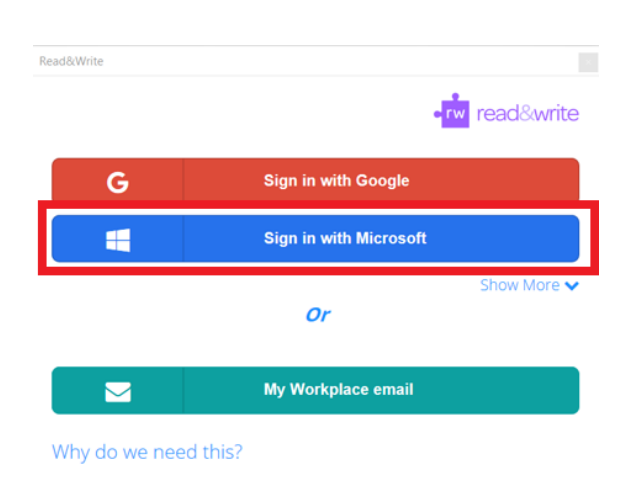

3. Sign in with your TAFENSW email account then click Next

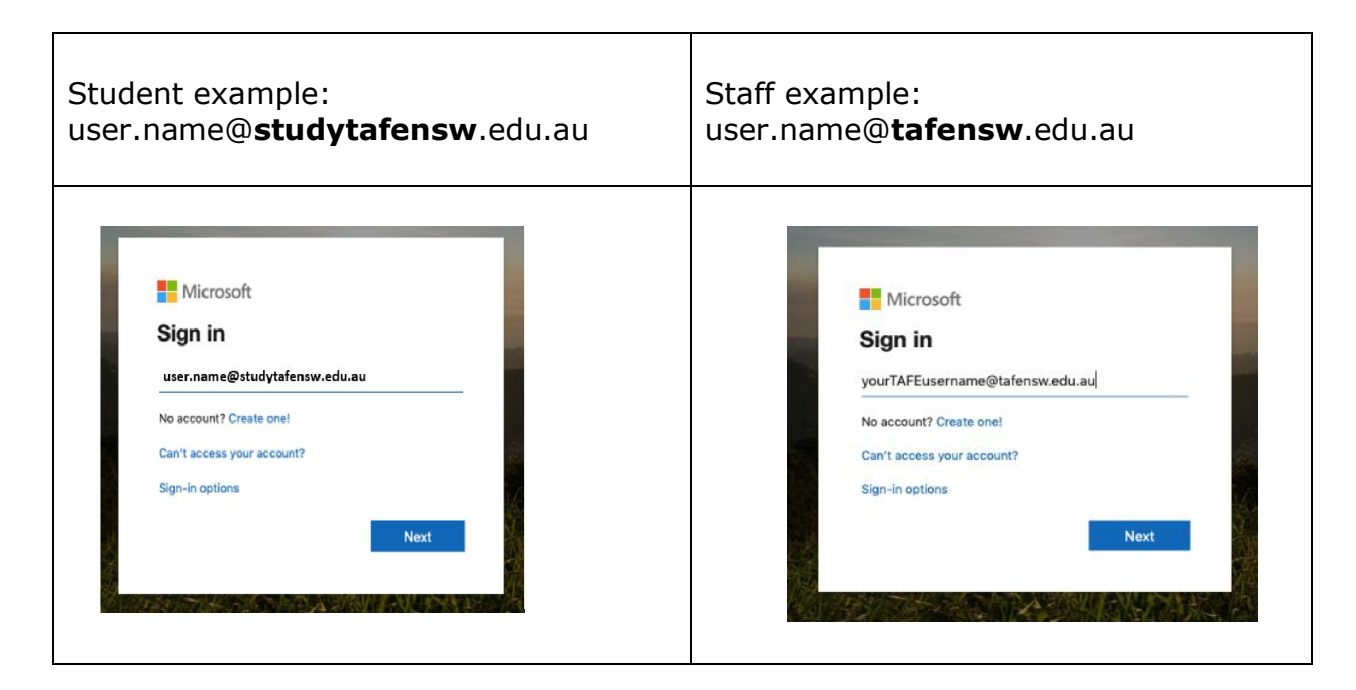

4. You will be redirected to the TAFENSW Sign In page. Enter your TAFENSW username (eg user.name) and password to Log in.

TAFE NSW Read&Write software installation guide- Windows January 2020 V.3 Visit your nearest TAFENSW Library for help following the instructions. For further installation support you can email the software supplier TextHelp [support@texthelp.com](mailto:support@texthelp.com)

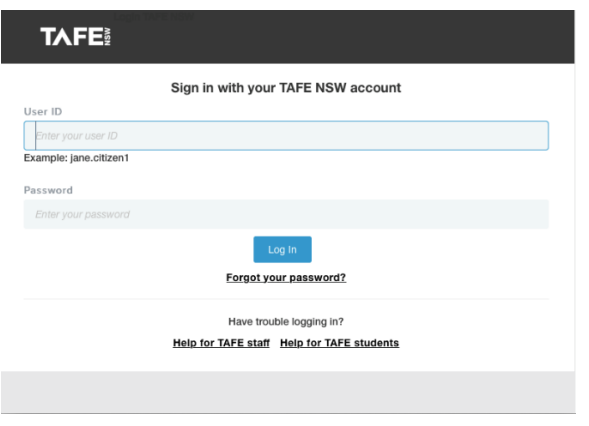

Congratulations! You have now successfully installed Read&Write on your Windows computer.

Visit your nearest TAFENSW library for help in following the instructions.

If you have any questions, concerns or issues, please do not hesitate to contact TextHelp IT Support email: [support@texthelp.com](mailto:support@texthelp.com) 

For information about using the features of Read&Write software you can find user guides and quick reference guides at the TextHelp Website <https://www.texthelp.com/en-au/support/training/getting-started/>

*[End of Guide]*